© 2020. All Rights Reserved. Acer Chromebook Spin 514 / Acer Chromebook Enterprise Spin 514 Covers: CP514-1H / CP514-1HH / CP514-1W / CP514-1WH

This manual contains proprietary information that is protected by copyright laws. The information contained in this manual is subject to change without notice. Some features described in this manual may not be supported depending on the Operating System version. Images provided herein are for reference only and may contain information or features that do not apply to your computer. Acer Group shall not be liable for technical or editorial errors or omissions contained in this manual.

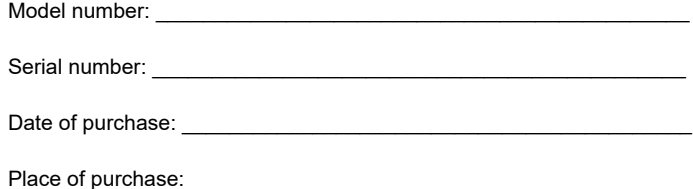

#### **ENVIRONMENT**

#### **Temperature:**

- Operating: 5 °C to 35 °C
- Storage: -20 °C to 60 °C

#### **Humidity (non-condensing):**

- Operating: 20% to 80%
- Storage: 20% to 60%

# Getting started

## Turn on your Chromebook

On the Chromebook keyboard, press the power button located at the left hand side of the notebook. A "Welcome" screen will appear when the Chromebook first boots up.

## Select your language settings

Use the "Language" drop-down list to choose your default language setting. If there is more than one way to type in your language, you may be prompted to select a keyboard input method as well.

## Connect to a network

Select a network from the "Connect to network" list to connect to the Internet. If network access is protected, you will need an access password to connect to it.

### Accept the Terms of Service

Once connected to a network, accept the Terms of Service. Your Chromebook will then download any available system updates, so you automatically get the latest Chrome OS features.

## First-time sign-in

#### Create a new Google Account

You can create a new Google Account if you don't already have one. Select **Create a Google Account** to set up a new account. A Google Account gives you access to useful web services developed by Google, such as Gmail, Google Drive, and Google Calendar.

#### Browse as a guest

You can also use the Chromebook without a Google Account by selecting **Browse as a Guest**.

#### Sign in to your Google Account

If you already have a Google Account, enter your username and password in the sign-in box that appears and select the **Sign in** button.

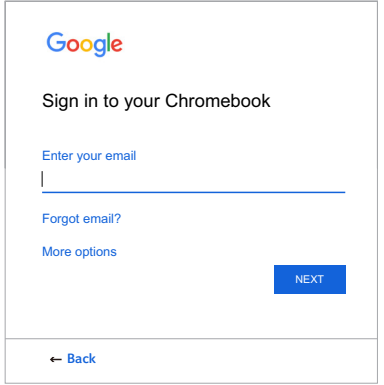

**Important: Sign in with your primary Google Account. This account will be set as the owner and is the only account that will be able to change certain Chrome settings.**

## Your Acer Chromebook tour

Now that you are done setting it up, let us show you around your new Acer Chromebook Spin 514 / Acer Chromebook Enterprise Spin 514.

## Front view

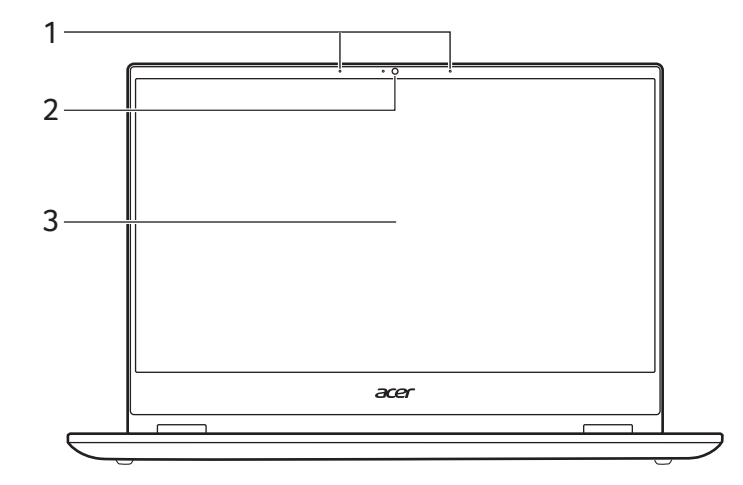

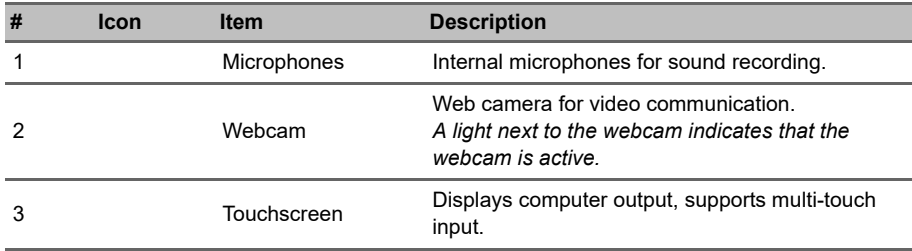

## Keyboard view

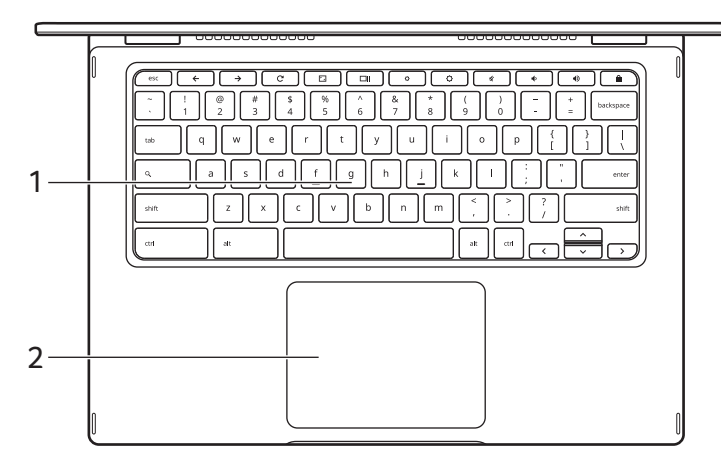

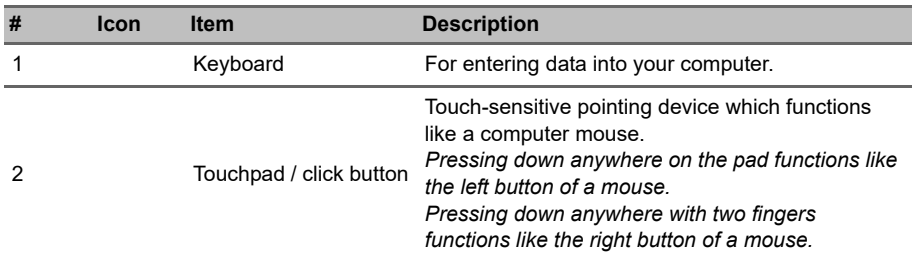

## Function keys

The computer uses function keys or key combinations to access some hardware and software controls, such as screen brightness and volume. The dedicated function keys each have a specific function.

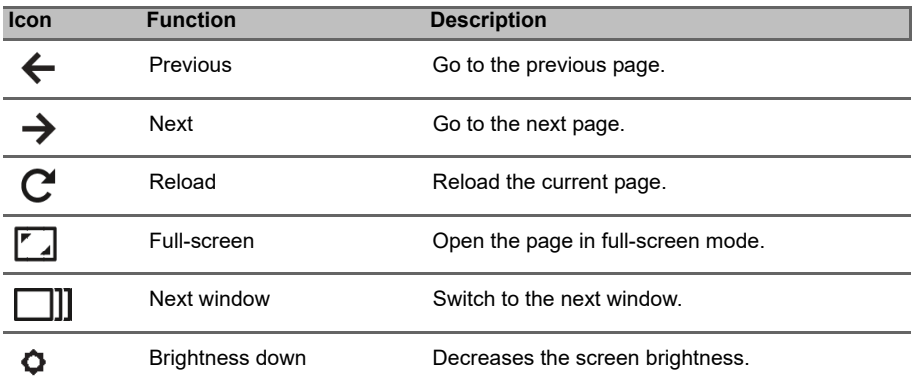

English

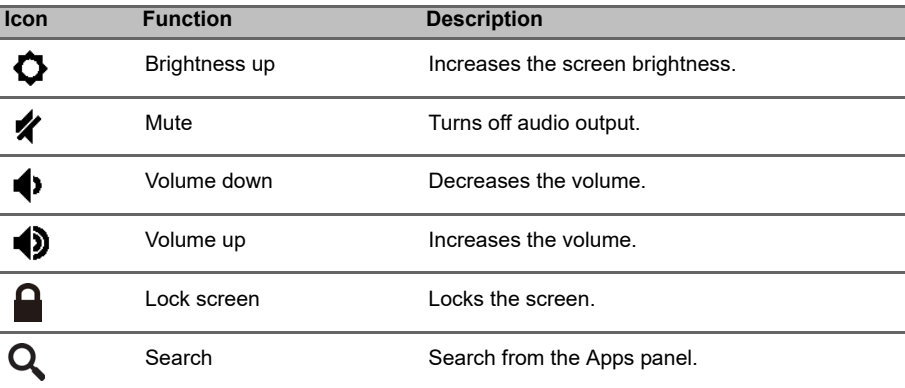

### Common keyboard shortcuts

You can use shortcuts to complete some tasks more quickly.

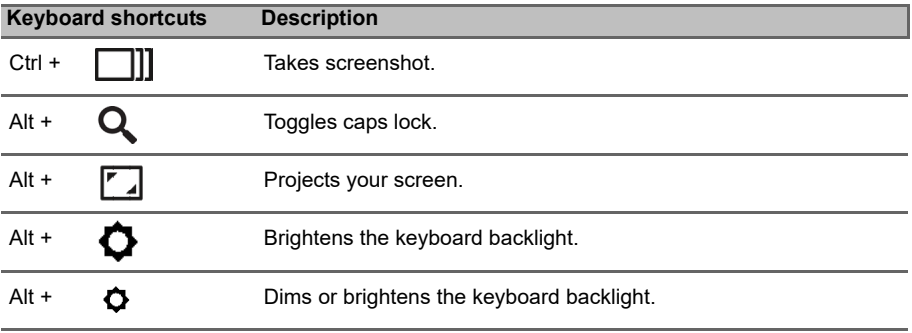

### **Touchpad**

The built-in touchpad is a pointing device that senses movement on its surface. This means the cursor responds as you move your fingers across the surface of the touchpad.

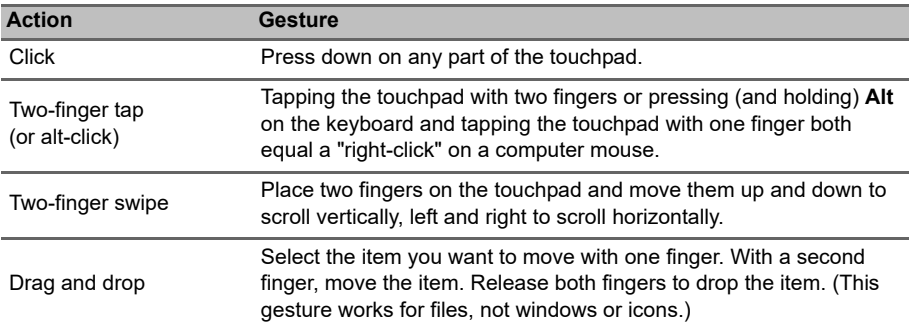

# Right view

## CP514-1HH / CP514-1WH

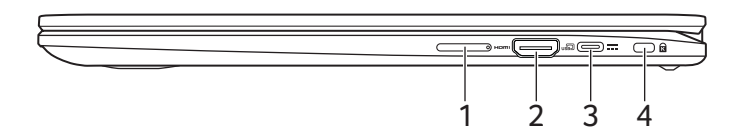

#### CP514-1H / CP514-1W

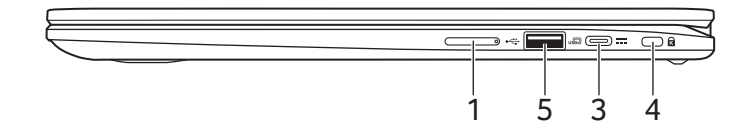

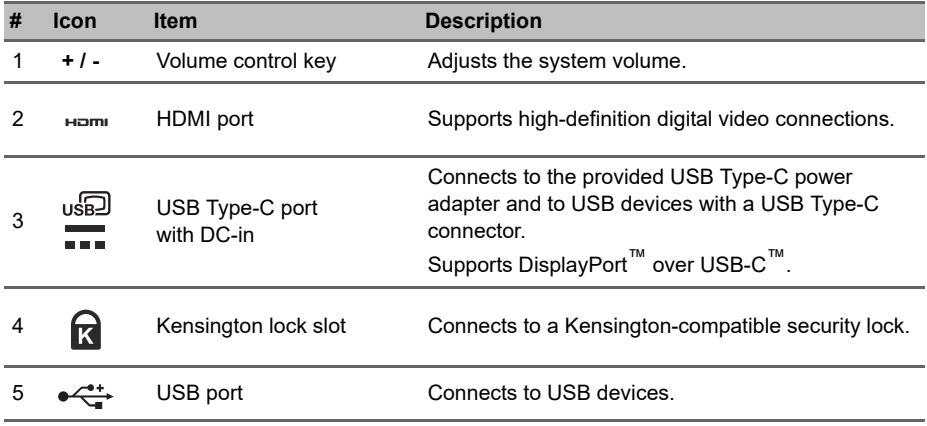

## Left view

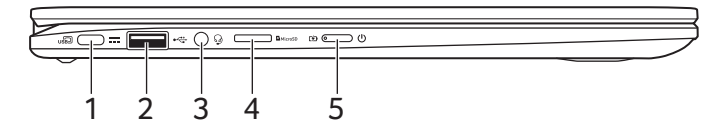

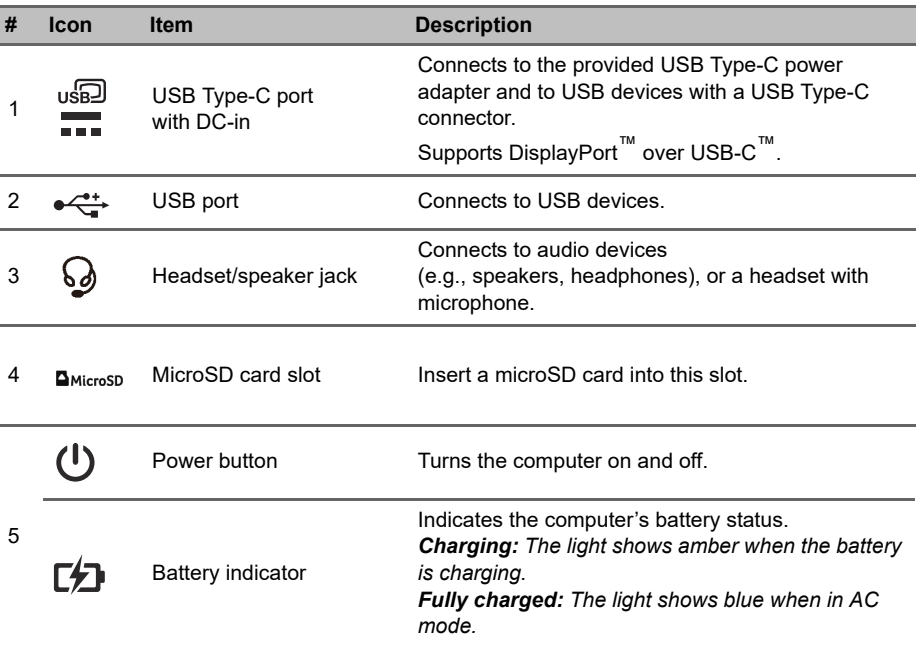

#### USB 3.2 Gen 1 information

- USB 3.2 Gen 1 compatible ports are blue.
- Compatible with USB 3.2 Gen 1 and earlier devices.
- For optimal performance, use USB 3.2 Gen 1-certified devices.
- Defined by the USB 3.2 Gen 1 specification (SuperSpeed USB).

### USB Type-C information

- USB 3.2 Gen 1 with transfer speeds up to 5 Gbps.
- Supports DisplayPort™ audio/video output.
- Delivers up to 3 A at 5 V DC for USB charging.
- DC-in: requires power adapter or power source providing 45 W at 5~20 V. For optimal performance, please use a certified Acer power adapter or USB Power Delivery device.

## Rear view

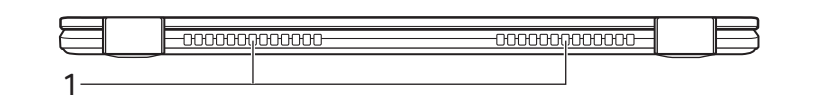

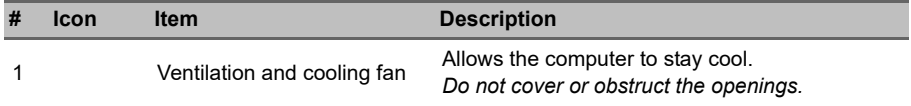

## Bottom view

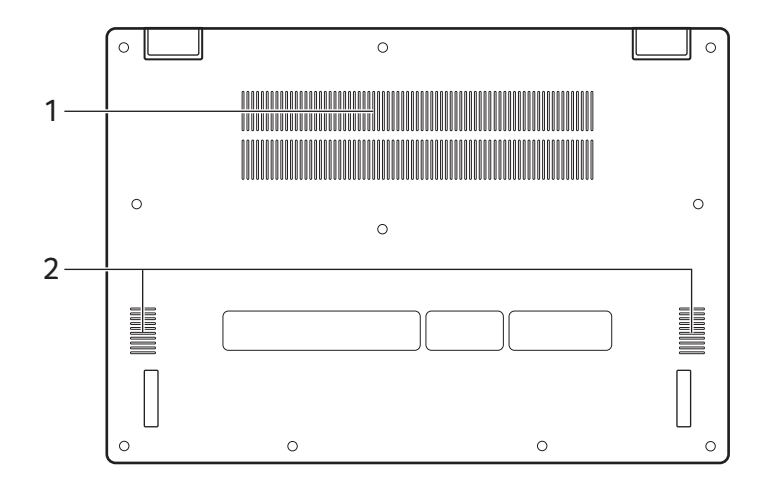

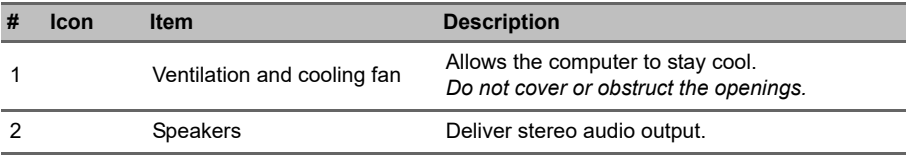

9